## **PAYCOM – ASSIGNING SHIFTS AND PUBLISHING THE CALENDAR**

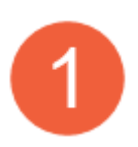

From the main menu of Paycom

- A. Hover over Time Management
- B. Hover over Scheduling
- C. Left click on Manage Schedules

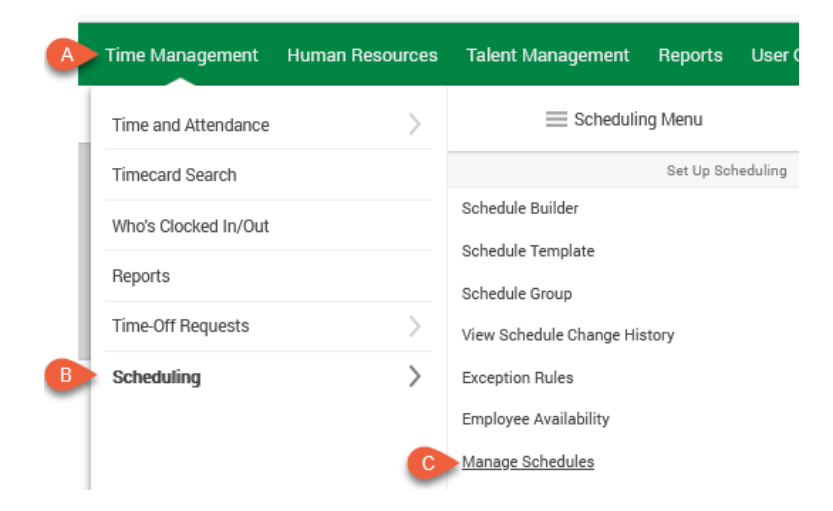

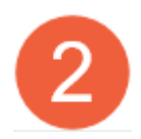

The Schedules page will open

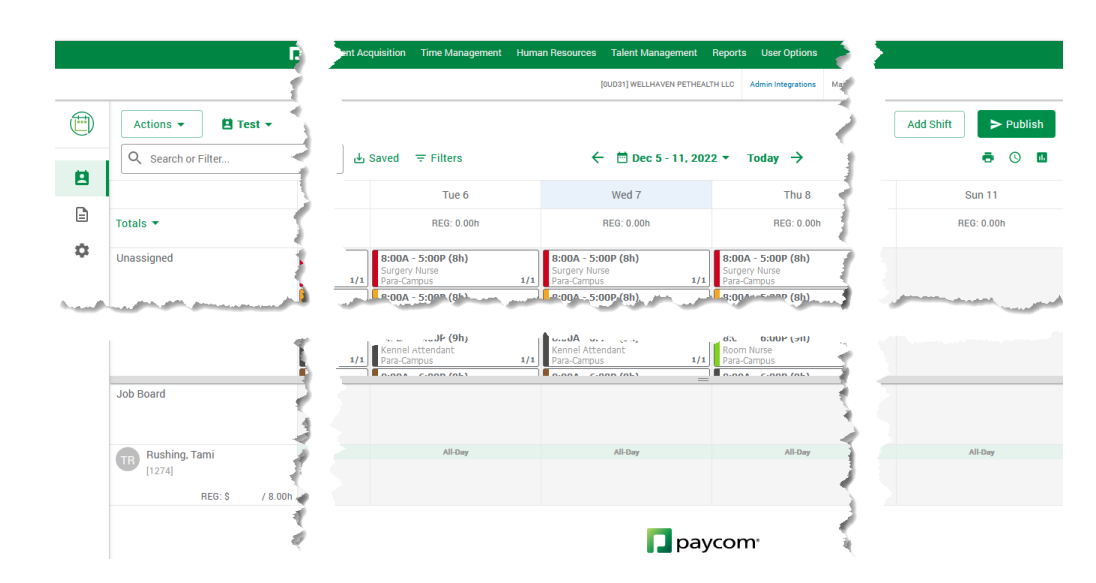

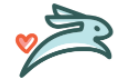

**PAYCOM – ASSIGNING SHIFTS AND PUBLISHING THE CALENDAR** LAST UPDATED: DECEMBER 2022 **1**

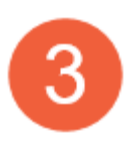

The Schedule has key pieces to look at (each section will be looked at closer):

- 1. Dates This is the date range you are currently looking at. You use this area to navigate to different dates
- 2. Unassigned This contains all the shifts that have been created for each day of the week, that have not bee assigned to an employee \*\*Remember You can only assign shifts within a column (i.e. Tuesday) to that day
- 3. Job Board & Employees This area is where you drag and drop shifts to in order to make your schedule for the week
- 4. Totals icon Click on this to see the total hours scheduled for the timeframe you are looking at. This is where you will look to verify you have not gone over in you allotted Para hours for the week.
- 5. Print icon This is how you can print the schedule you have created
- 6. Publish This is how you finalize the schedule and "send it" to you employees

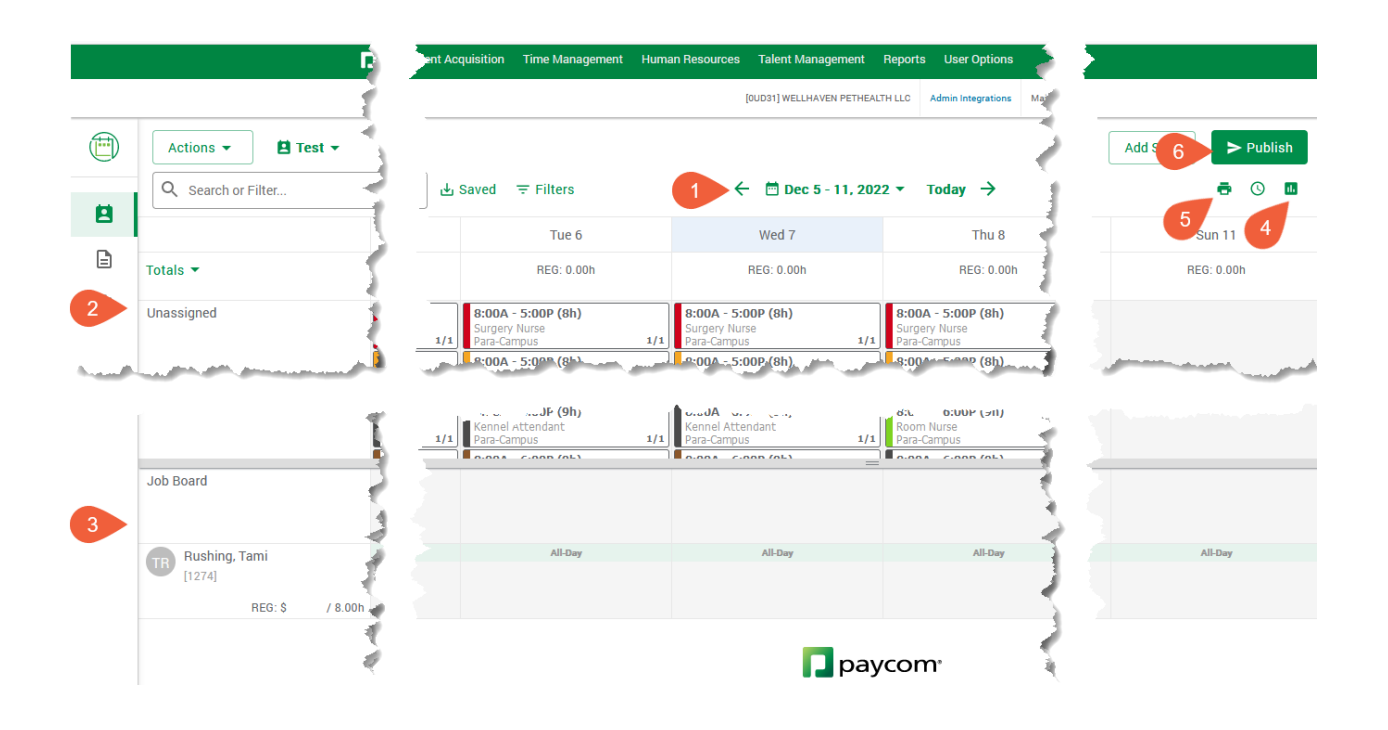

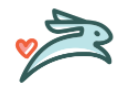

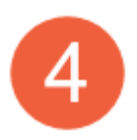

Dates – to navigate dates you can use

- 1. The arrows, forward or backwards
- 2. Click on the dropdown arrow to open a 2-month calendar window where you can select your date range
- 3. Today is just as it says, take it back to today's date

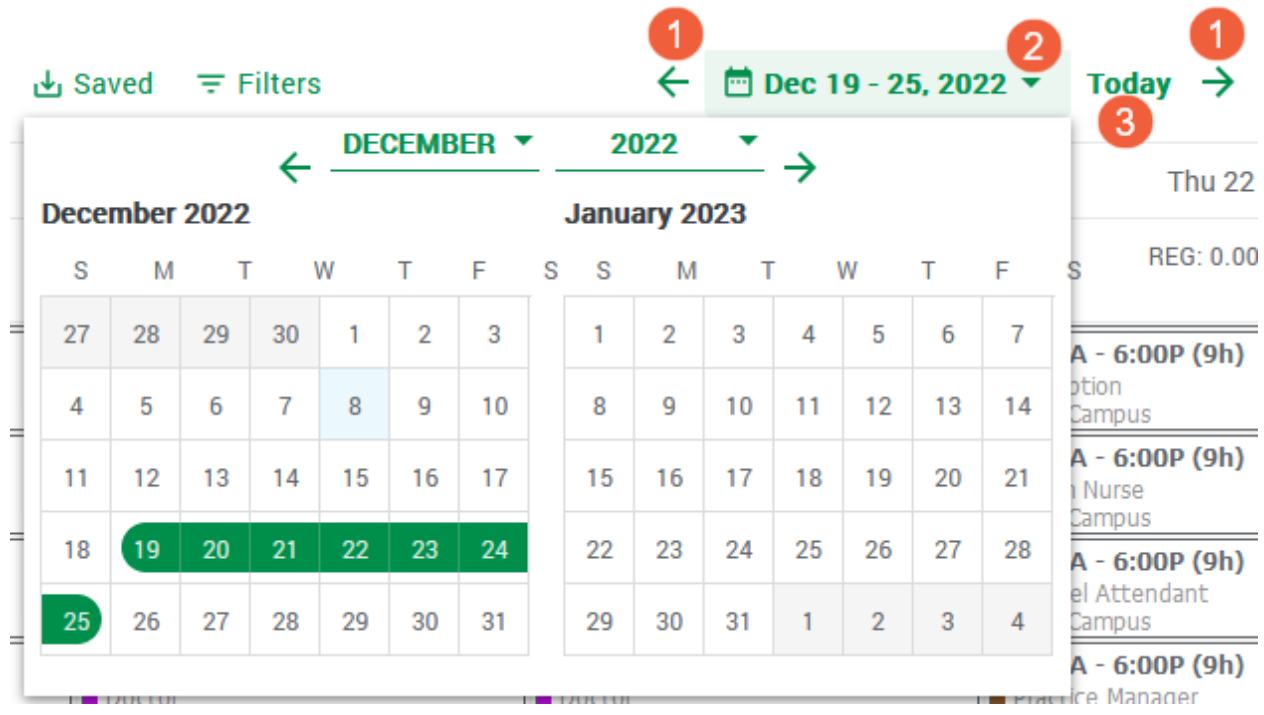

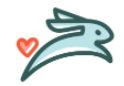

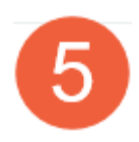

At the heart of the schedules are the Unassigned/Job Board/Employee areas. This is where all the shifts that have been created and can be assigned to employees can be found. To assign a shift you left click & hold on the shift, drag to the employee you want to assign it to and let go.

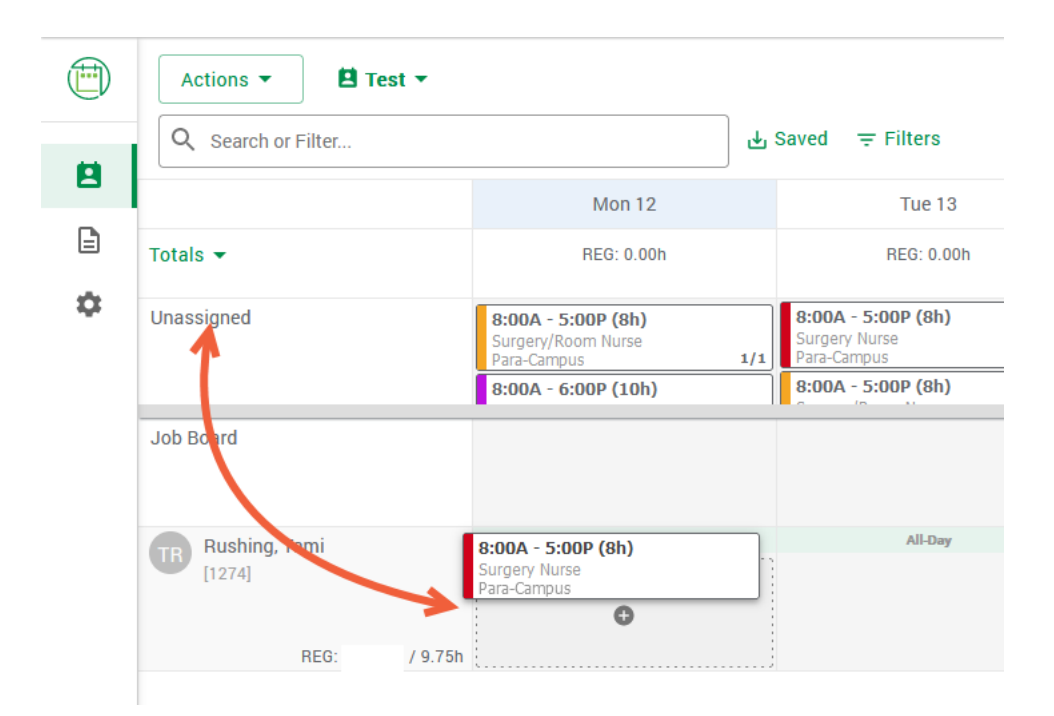

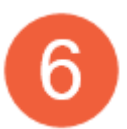

When you are assigning the Practice Manager shift remember to change the color (based on the skilled role you are working that day) of the shift before you assign the shift.

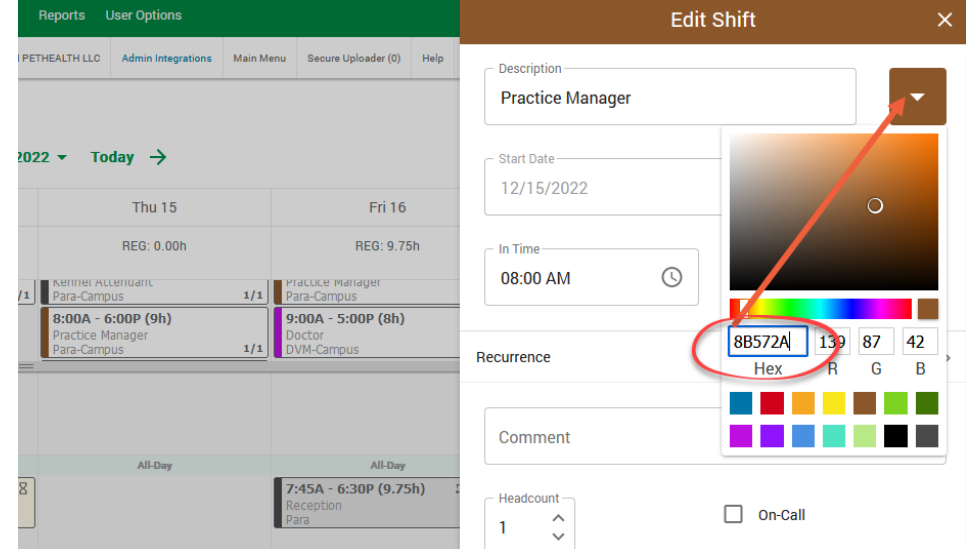

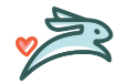

**PAYCOM – ASSIGNING SHIFTS AND PUBLISHING THE CALENDAR 4** LAST UPDATED: DECEMBER 2022

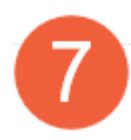

Once you have changed the color of the shift, left click on Save

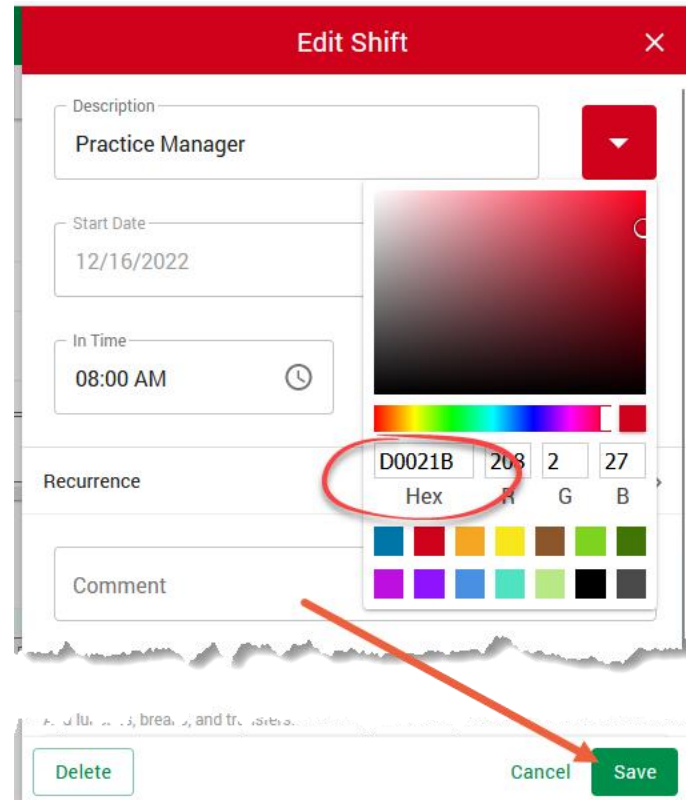

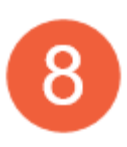

When you click Save, you may get a popup asking to change all future occurrences. Left click on No

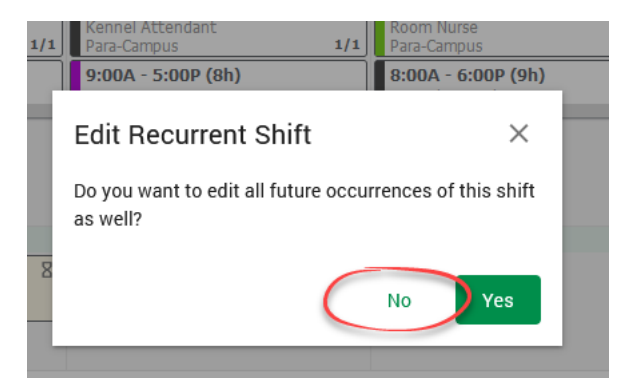

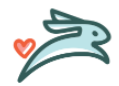

**PAYCOM – ASSIGNING SHIFTS AND PUBLISHING THE CALENDAR 5** LAST UPDATED: DECEMBER 2022

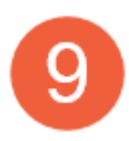

Before you finalize the schedule, make sure you verify that you have not gone over your allotted Para hours for the week. Left click on the Totals icon in the upper right corner.

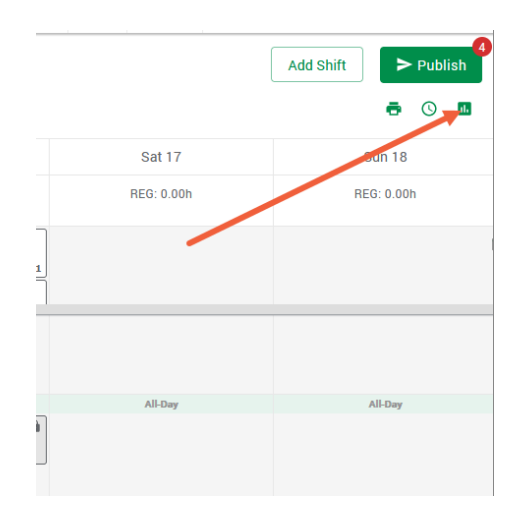

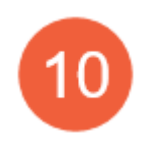

The totals window will open and show you the total hours scheduled, including DVM hours. To see only Para hours, left click on Filters icon in the upper right corner of the window

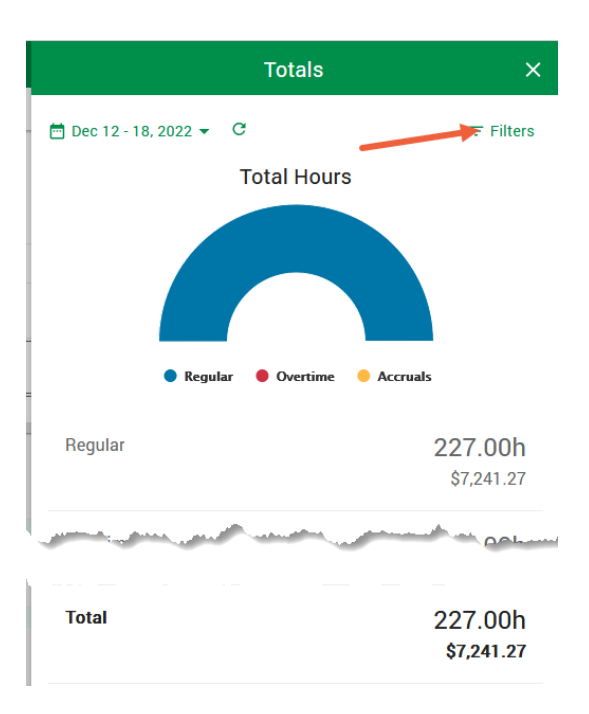

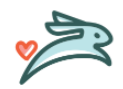

**PAYCOM – ASSIGNING SHIFTS AND PUBLISHING THE CALENDAR 6** LAST UPDATED: DECEMBER 2022

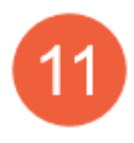

Left click on EE Position Titles to open

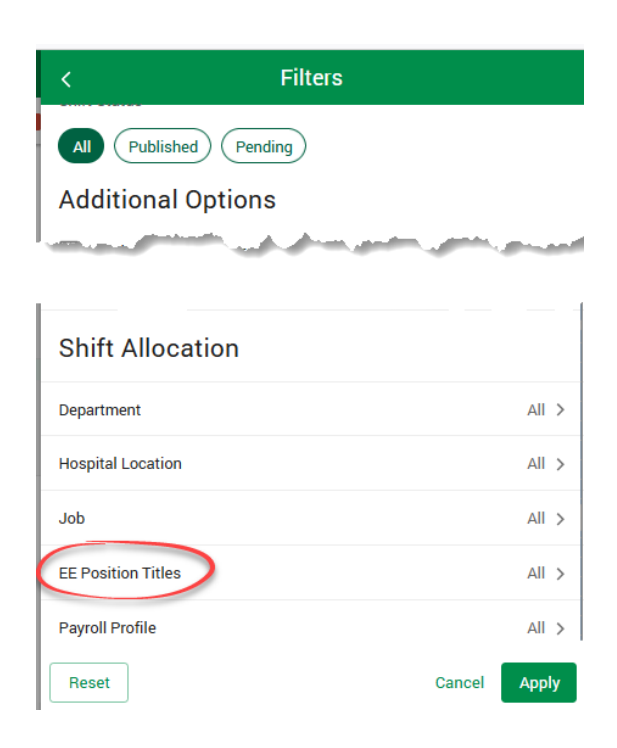

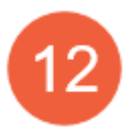

Left click the box to choose Para and then left click on Select to save the selection

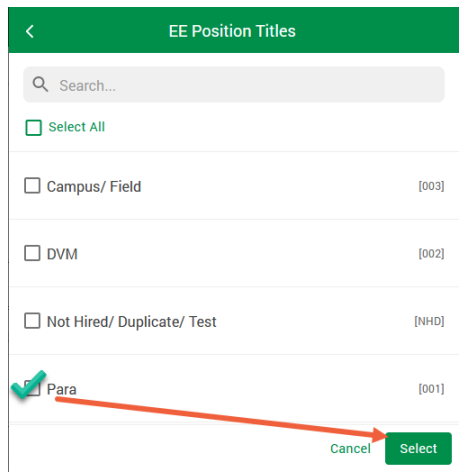

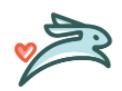

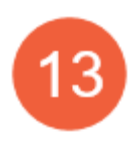

The window will close and you will see you have one option selected. Left click on Apply

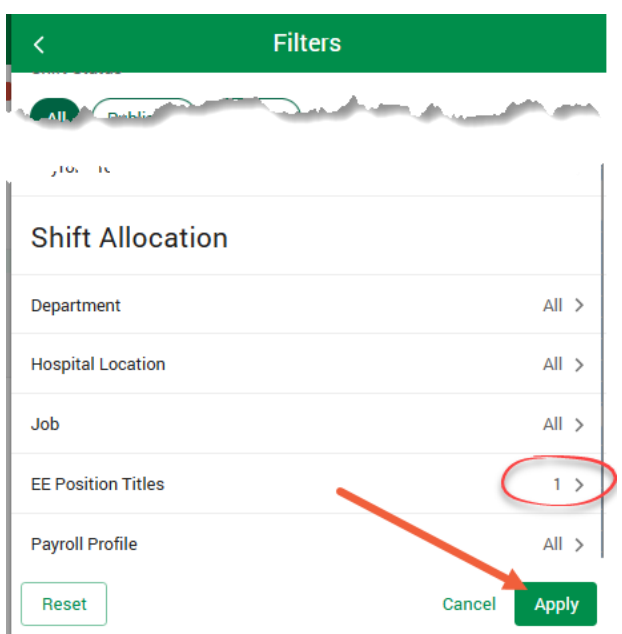

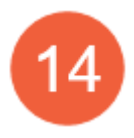

Now you will see the total number of Para hours scheduled for the week

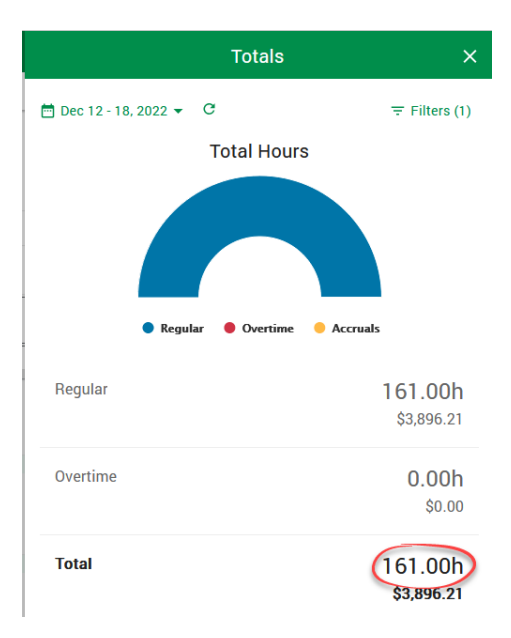

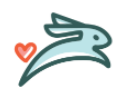

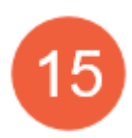

If you are under your allotted Para hours for the week, you can Publish the schedule. To do so, left click on Publish in the upper right-hand corner.

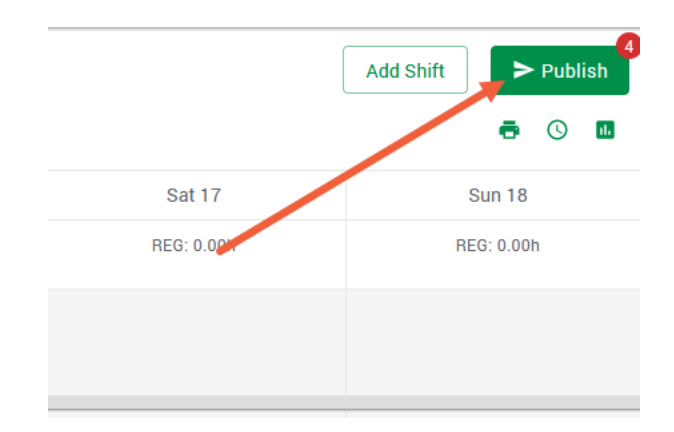

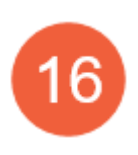

The Publish Schedule window will open. Select the time frame you wish to publish, then left click on Publish.

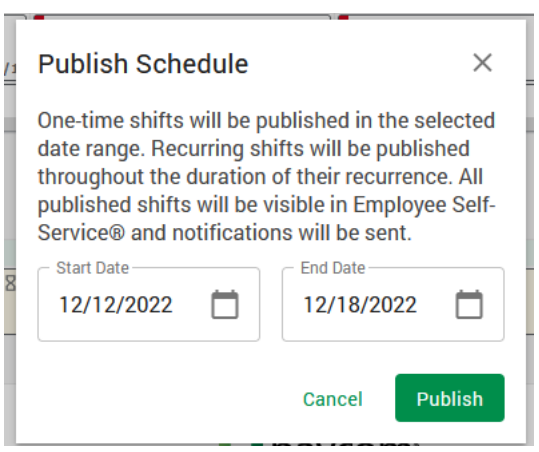

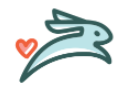

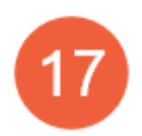

Once you have published the schedule, your employees will be able to see their schedule in their ESS portal. The employees will also get emails with their assigned shifts.

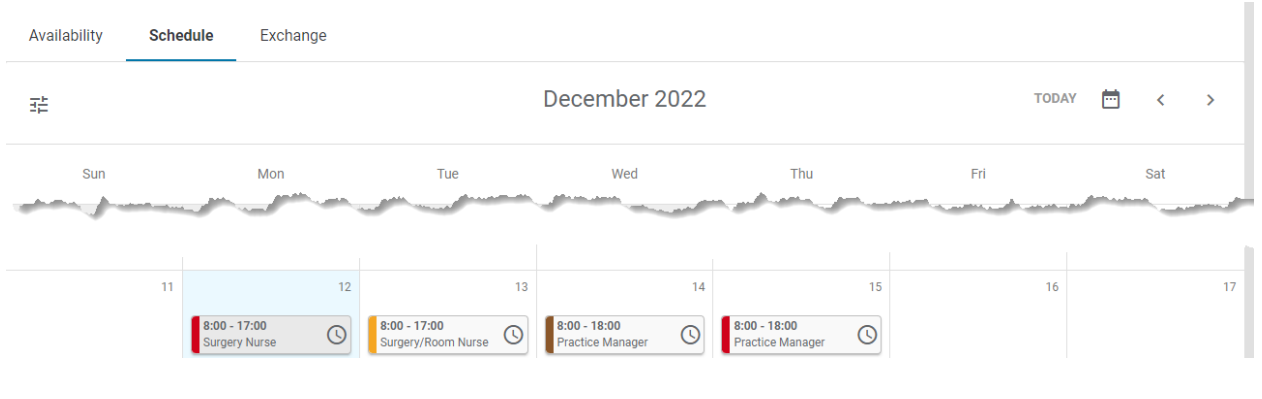

## Schedule

## **One Time Schedule**

Your schedule for 12/12/2022 to 12/18/2022 has been completed/updated. You can view your schedule below or for a more detailed view review your schedule in ESS.

- Date and Time: Monday, December 12 from 8:00am to 5:00pm
- · Shift: Surgery Nurse
- · Allocation:
- . Date and Time: Tuesday, December 13 from 8:00am to 5:00pm
- Shift: Surgery/Room Nurse  $\bullet$
- · Allocation:
- Date and Time: Wednesday, December 14 from 8:00am to 6:00pm
- Shift: Practice Manager  $\bullet$
- · Allocation
- Date and Time: Thursday, December 15 from 8:00am to 6:00pm
- · Shift: Practice Manager
- · Allocation:

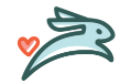